# **Подключение сканера штрих-кода (ШК) к ДАЛИОН: АВТО**

1. Установите драйверы торгового оборудования ГК АТОЛ

Последние версии драйверов платные. Если после установки сканер передает данные с задержкой, значит установлен платный драйвер без введенного кода лицензии.

Старые, ещё бесплатные драйвера можно взять тут: [ftp://f.dalion.ru/atol/DTO6\\_2009\\_02\\_11\\_free.rar](ftp://f.dalion.ru/atol/DTO6_2009_02_11_free.rar)

При установке нужно поставить только драйвер устройств ввода.

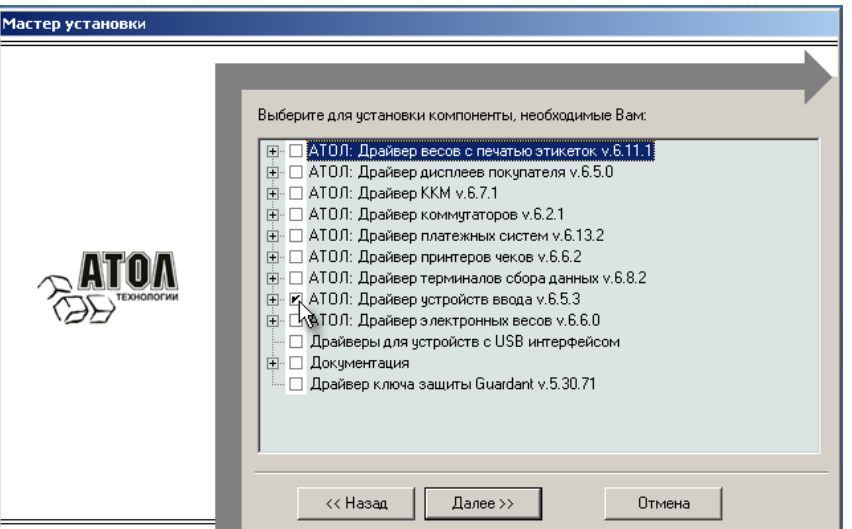

2. В процессе установки инсталлятор попытается обнаружить установленную платформу 1С.

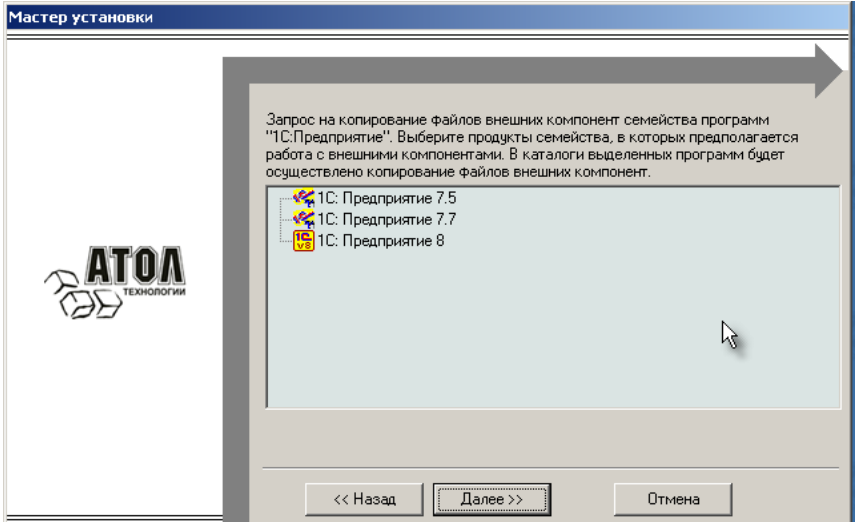

И попытается скопировать нужные файлы в папку BIN 1С Предприятия 8.

3. Но часто бывает, что инсталлятор не копирует все необходимые фалы в папку с платформой 1С, потому надо сделать это самостоятельно:

— открыть в проводнике папку "c:\Program Files (x86)\ATOL\Drivers\Bin\" и все файлы из этой паки скопировать в папку платформы 1С: **"c:\Program Files (x86)\1cv81\bin\"**

Для работы сканера нужны указанные на картинке файлы:

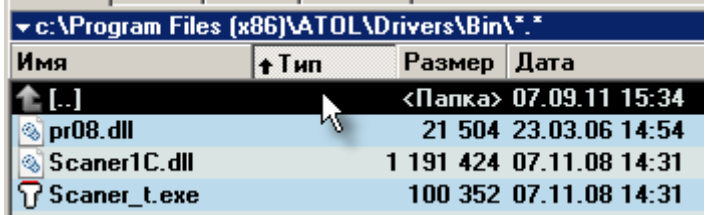

4. После всех этих манипуляций открыть конфигурацию ДАЛИОН: Авто

Открыть справочник Торговое оборудование — меню: *Сервис \ Торговое оборудование \ Подключенное торговое оборудование* и добавить новый элемент с указанными параметрами:

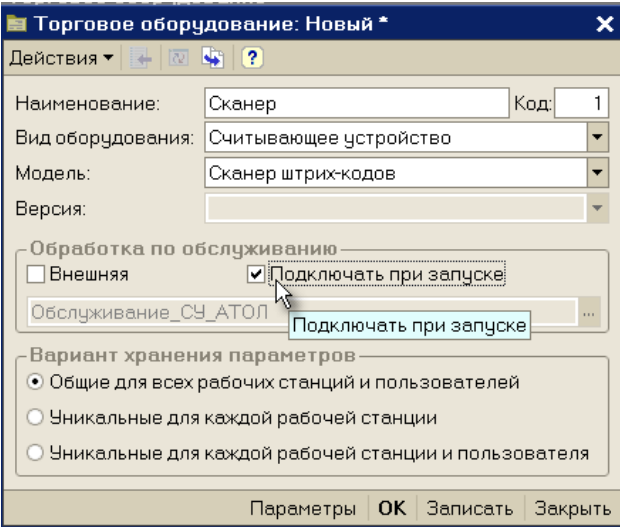

Поставить галку «Подключать при запуске» и нажать кнопку «Параметры»

Если файлы драйвера были помещены в папку платформы 1С, то откроется окно параметров сканера:

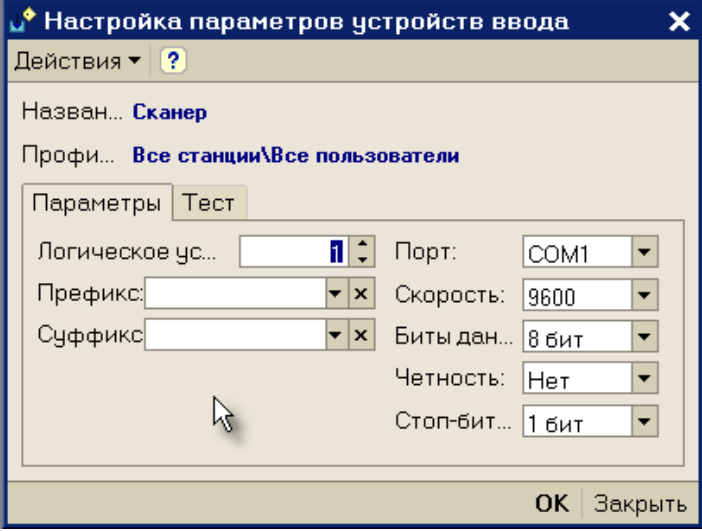

Если получено сообщение ниже, нужно разбираться с наличием файлов в каталоге из п.3:

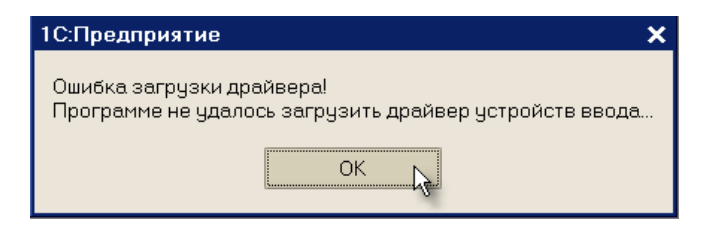

В случае если драйвер загрузился успешно, можно перейти к непосредственно настройке параметров. Если вы знаете все параметры, то нужно их заполнить и сохранить настройки.

5. Если параметры сканера неизвестны, для более удобного поиска и проверки сканера можно воспользоваться окном параметров драйвера, интегрированным в оболочку программы в меню *Сервис / Параметры*.

В этом окне должна появиться вкладка «Драйвер устройств ввода». Она появляется только после запуска программы с установленной галочкой «Подключать при запуске» (см. выше п.4) или после входа в карточку Торгового оборудования в окно Параметры и установки галки «Устройство включено»:

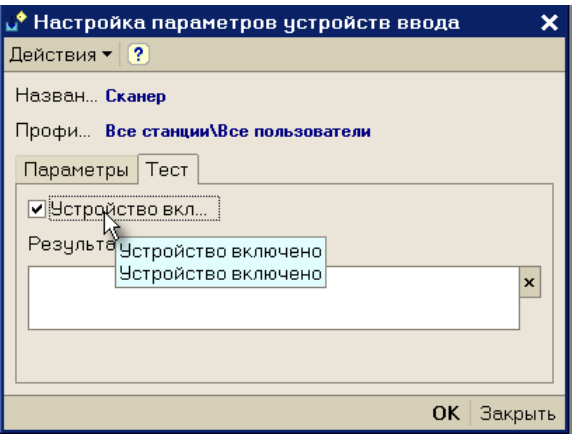

## **Подключение клавиатурного сканера**

Итак, переходим в меню *Сервис / Параметры* … вкладка «Драйвер устройств ввода».

Указываем параметр порт «Клавиатура» и нажимаем кнопку «Поиск оборудования».

В открывшемся окне несколько раз считываем сканером какой-нибудь ШК.

Если сканер клавиатурный, будет выдан примерно такой вариант теста:

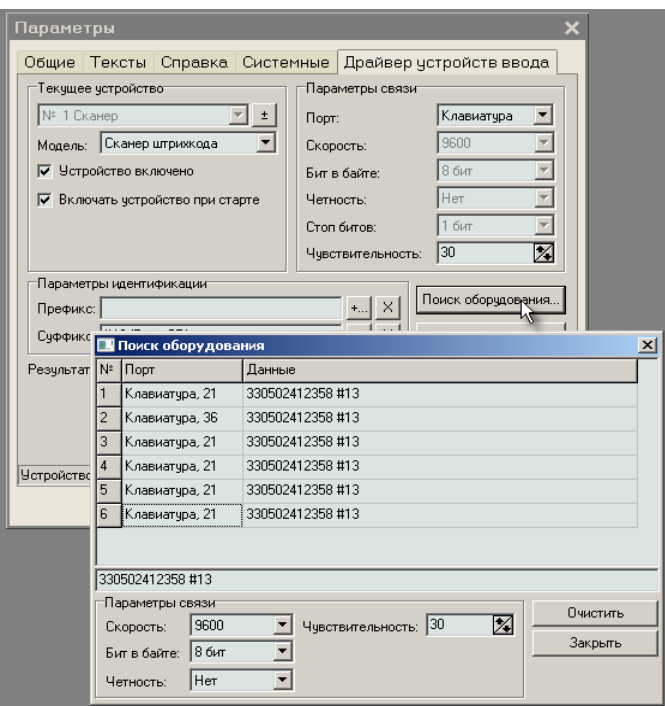

**Немного теории, как работает сканер в режиме эмуляции клавиатуры:**

Сканер в таком режиме при считывании ШК имитирует нажатие соответствующих клавиш, т.е. как будто текст, который зашифрован в ШК был набран на клавиатуре.

Поэтому без настроенного драйвера после считывания ШК его значение в любой программе вбивается в текущее текстовое поле, как будто его очень быстро набрали на клавиатуре. Событие торгового оборудования при этом не создается.

Драйвер сканера должен пропускать через себя весь поток вводимых символов с клавиатуры и сканера (для системы они идут одним потоком как будто всё это с одной клавиатуры).

При этом, чтобы понять откуда производится ввод, драйвер смотрит на задержку между соседними символами. Сканер ШК отправляет в компьютер символы быстрее, чем их может набить на клавиатуре человек.

Для более гарантированного выявления посылки символов переданной со сканера, настраиваются **суффикс** и **префикс** (служебные символы с которых начинается и заканчивается ШК), а также устанавливается чувствительность драйвера: указывается максимальный интервал времени между передачей двух соседних символов.

Таким образом, драйвер определяет, что в данный момент передан именно ШК со сканера по признакам:

- текст посылки начался с указанного префикса
- между передаваемыми символами была задержка не больше указанной
- посылка закончилась указанным суффиксом.

Если эти условия соблюдены, то драйвер удаляет эту последовательность символов из потока клавиатурного ввода, для того чтобы программа не приняла эти символы, как обычный ввод с клавиатуры, и генерирует событие торгового оборудование, которое обрабатывается программой уже как нужно.

Многие сканеры позволяют пользователю сделать настройку суффиксов, префиксов и скорости. Как это сделать читайте документацию к самому сканеру, но обычно сканер уже настроен на какую-то скорость и какие-то суффиксы и префиксы.

**Также обратите внимание, что сканер эмулирует явные нажатия кнопок. Т.е. он возвращает русские или латинские буквы в зависимости от текущей раскладки клавиатуры.**

Информация в колонке Порт, например «Клавиатура, 21», «Клавиатура, 36» цифра 21 и 36 — это задержка в миллисекундах между передаваемыми символами. Видим, что максимальная задержка получилась 36 миллисекунд (см. рисунок выше). В колонке «Данные» мы видим, что префикса нет, а суффикс у нас получается #13.

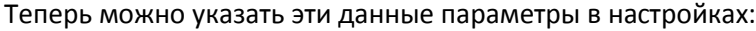

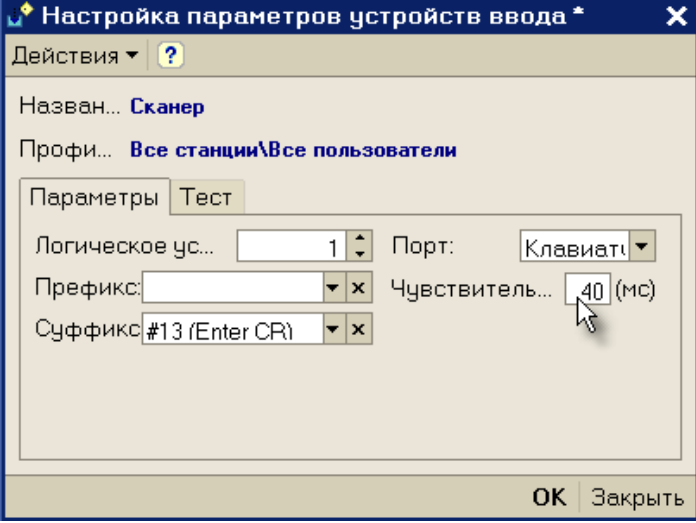

Указываем порт «Клавиатура», указываем суффикс #13 и указываем чувствительность чуть больше максимальной задержки. **Не нужно менять значение логического устройства!**

*Заметьте, указывать очень большое значение в чувствительности не стоит, потому, что при этом драйвер начнет влиять на скорость работы клавиатуры, и ввод с клавиатуры может начать тормозить.*

Т.е. не стоит указывать, например, значение равное 100 или 200. Однако, при более маленькой цифре (менее 40 в данном примере), драйвер может не улавливать все считывания ШК.

*Обратите внимание, если отсутствует суффикс (такое бывает в некоторых сканерах по умолчанию), очень рекомендуем его установить принудительно. Сделать это можно с помощью настроечных таблиц сканера, входящих в комплект поставки. Префикс часто может быть пустым.*

Пример настроечных штрих-кодов для программирования суффикса сканера Symbol LS2208:

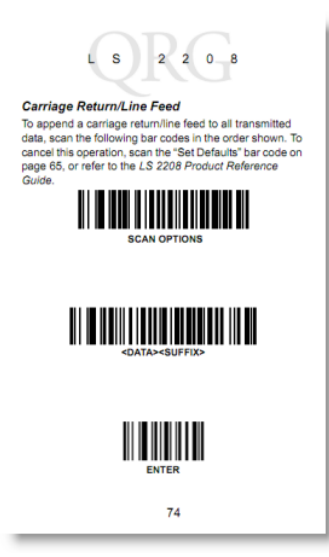

**.** 

# **Подключение сканера с интерфейсом RS-232 (COM)**

#### **Внимание! Раздел «Подключение клавиатурного сканера» обязателен к прочтению!**

В случае использования сканера с RS-232, найденные при поиске COM порт (COM1, COM2 и т.п.), префикс и/или суффикс следует записать в параметры устройства.

В отличие от клавиатурного сканера, чувствительность в данном случае устанавливать не нужно. Однако, позаботьтесь о наличии суффикса.

## **Подключение сканера с USB интерфейсом**

На самом деле, USB сканер работает с драйвером с помощью эмуляции<sup>1</sup> клавиатуры или COM-порта. **Т.е. по одному из двух вышеописанных вариантов.** Чаще используется порт клавиатуры, однако, нужный вариант, обычно можно настроить. Для этого необходимо воспользоваться настроечной таблицей, входящей в комплект поставки, либо скачать ее с сайта производителя сканера.

При использовании эмуляции COM-порта следует **установить USB-драйвер сканера** (поставляется вместе с устройством либо скачивается с сайта производителя сканера), чтобы в системе появился виртуальный COM-порт, который и будет использоваться сканером. Как это сделать [показано на примере сканеров](http://www.atol.ru/support/encyclopedy/tech-articles/peripherals/periph-scanners/Metrologic-USB-COM-emul/) Metrologic.

При использовании эмуляции клавиатуры дополнительных действий не требуется — все точно так же, как в клавиатурном интерфейсе.

#### **Подключение сканера Symbol LS1203 и LS2208 с эмуляцией RS-232**

Для подключения указанных сканеров скачайте [Symbol COM Port Emulation Driver v 1.8.5](ftp://f.dalion.ru/to/scaners/symbol/symbol_com_emulation_driver.zip) и воспользуйтес[ь инструкцией](ftp://f.dalion.ru/to/scaners/symbol/symcomdrv.pdf).

<sup>1</sup> Эмуляция — «подражание». Внешне сканер включается в usb-порт. В действительности, используется либо клавиатурный, либо com-овский принцип работы.